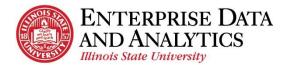

# Budget Center – Frequently Asked Questions

#### **Contents**

| Cognos – Running Reports                                                                                                    |
|----------------------------------------------------------------------------------------------------|
| Can I search for data in report prompts and data returned?                                                                                         |
| While searching for employees in the Employee Position Funding by Employee report, can I search by something other than Last Name?                 |
| How can I group data returned in a report based on specific data in a column of returned results?                                                  |
| How do I change my selected prompts while viewing a drill-through report?                                                                          |
| Which Excel format option should I select when exporting my report?                                                                                |
| After viewing the report in PDF format, how do I return to the default view?                                                                       |
| How do I navigate to a different report?                                                                                                    |
| Why do I see the "You have unsaved work." pop up box?                                                                                              |
| How can I print a Dashboard for sharing?                                                                                                    |
| Cognos – Data in Reports                                                                                                    |
| I entered data in Datatel, Transfer Center, or iPeople. When will I see it on my reports?                                                          |
| Where can I find the expenditure, encumbrance, and total information for an employee in the current fiscal year?                                   |
| How can I view all expenditures and encumbrances for an employee paid from multiple accounts/units                                                 |
| Is there still a lag between personnel expenditures and encumbrances?                                                                              |
| Is there a lag between personnel expenditures showing in Cognos reports and personnel expenditures in Datatel (Colleague)?                         |
| How do I find my Agency cash balance?                                                                                                    |
| Cognos – Subscriptions                                                                                                    |
| The Fiscal Year has changed and the data in my subscription is no longer relevant. How do I change the prompts for my Budget Center subscriptions? |
| Can I change the name of my subscription or add a description?                                                                                     |
| I no longer want to receive the subscription emails; how do I delete a subscription?                                                               |
| Cognos – Helpful Tips                                                                                                    |
| Which web browsers are supported?                                                                                                    |
| I cannot see everything on a screen. How can I see the entire screen?                                                                              |
| Cognos – Troubleshooting                                                                                                    |
| Why doesn't my report open from the <i>Recent</i> tile on the Welcome page?                                                                        |
| Why is my report not rendering back any results?                                                                                                   |

**U**pdated 10/8/19 **1** | P a g e

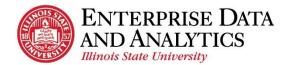

| The report page is not displaying as I expect and the $Edit$ icon is in a red box. How do to the regular report view?      | -  |
|----------------------------------------------------------------------------------------------------|----|
| The prompt screen never displayed after clicking on a report. How do I select my prompts?.                                 | 9  |
| Why doesn't anything happen when I click a hyperlink drill-through?                                                        | 9  |
| When I click on a report, it immediately downloads an Excel file and does not open the report I view the report in Cognos? |    |
| Not all my report results are displaying. How do I see the rest of the information?                                        | 9  |
| Budget Transfers                                                                                                    | 9  |
| Can I look up a specific budget transfer in Budget Center?                                                                 | 9  |
| Can I do Agency budget transfers through the new Transfer Center?                                                          | 10 |
| I'm getting an error when entering a budget transfer. How can I fix this?                                                  | 10 |

### **Cognos – Running Reports**

#### Can I search for data in report prompts and data returned?

Yes. "Ctrl F" can be used to search for text in the report prompts and report content.

- Click in the black ribbon at the top of the report page, hold the "Ctrl" key and hit "F".
- 2. Type the text that you want to search for

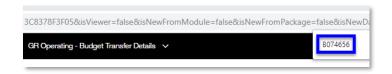

#### 3. Results

- a. The report prompt drop-down list will highlight and shift to show the text you've searched.
- b. If you've run the report, the searched text will also be highlighted in the report content.

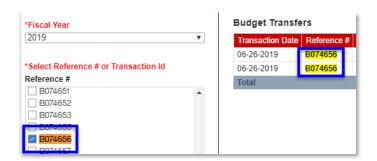

# While searching for employees in the Employee Position Funding by Employee report, can I search by something other than Last Name?

Yes! Employees can be searched for by last name, first name, or UID. To search by first name or UID, the dropdown below the free form search box will need to be changed. The dropdown defaults to *Starts with these keywords*. Change the dropdown to *Contains any of these keywords*.

\$69.44

Object Code Description

Supplies Household

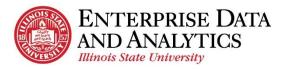

### How can I group data returned in a report based on specific data in a column of returned results?

Most reports in the Budget Center package are interactive reports. This report type allows users to create their own edits such as sorting, grouping, filtering and summarizing data items.

To group data in returned results:

- 1. Click the column header of the data item you wish to group by. (*Object Code Description*)
- 2. Click the **Group icon**

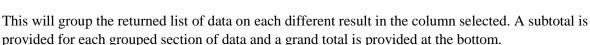

See the Budget Center - User Guide for other tips on using the interactive toolbar.

#### How do I change my selected prompts while viewing a drill-through report?

Drill-through reports open with the same prompt selections that were selected on the previous report. By default, the prompt selections are hidden. To change the prompts, first click the <u>Show</u> radio button under the <u>Select to Show/Hide the Prompts</u> header. After the prompts display, change the desired prompts and click the <u>Submit</u> button.

Note: When **Fiscal Year** is changed, all other prompts are cleared and need to be reentered.

#### Which Excel format option should I select when exporting my report?

When working in Budget Center, always select the <u>Run Excel</u> option. Do NOT select Run Excel Data. ONLY Run Excel will pull all your data items and report results.

### After viewing the report in PDF format, how do I return to the default view?

To view a report in PDF format, click the  $\underline{Run}$  dropdown arrow elect  $\underline{Run}$  PDF. To return to the default view, click the  $\underline{Run}$  dropdown arrow again, then select  $\underline{Run}$  HTML.

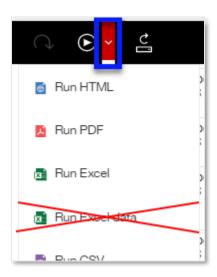

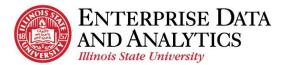

#### How do I navigate to a different report?

While viewing a report, you can navigate to a different report at any time. Click the <u>Team Content</u> icon on the navigation pane on the left side. Cognos will remember your previous folder selection. Either select from the report and folder options or go back out to a different folder. To navigate to a different fund or folder, click the back arrow or folder with more dots in the top left of the pane.

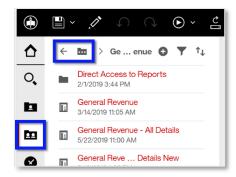

#### Why do I see the "You have unsaved work." pop up box?

When you close or download a report to Excel, Cognos perceives a change was made and asks you to save the changes. As a user without ad hoc access, you are unable to save changes. You will always click the *OK* button.

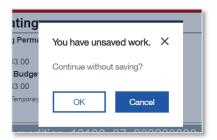

#### How can I print a Dashboard for sharing?

- 1. Run the dashboard that you want to share.
- 2. Select the "Share" icon at the top right of the webpage.
- 3. Select "Export" to export to PDF.
- 4. Change the orientation to "Landscape".
- 5. (Optional) Check the "Include Filters" box to have a list of the filters you've applied to the dashboard included in the printed version.
- 6. Click the "Export" button to create the PDF.
- 7. Print in color.

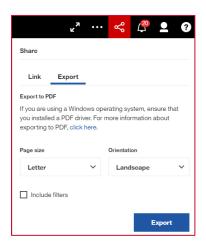

### Cognos - Data in Reports

# I entered data in Datatel, Transfer Center, or iPeople. When will I see it on my reports?

Ensure it has been at least one day since the information was entered or the transfer has been made.

# Where can I find the expenditure, encumbrance, and total information for an employee in the current fiscal year?

For the funds Bond Revenue, General Revenue, and INTO Joint Venture, this information is all available on the **Personnel – Budget Summary** report. (<u>Team Content</u> > <u>Budget Center</u> > <u>Reports</u> > the fund folder of your choice > <u>Direct Access to Reports</u> > <u>Personnel</u>)

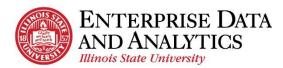

For the funds Agency, Foundation, Grants and Contracts, and Lab Schools, this information is all available on the *Personnel – Position/Employee Summary* report. (<u>Team Content</u> > <u>Budget Center</u> > <u>Reports</u> > the fund folder of your choice > <u>Direct Access to Reports</u> > <u>Personnel</u>)

### How can I view all expenditures and encumbrances for an employee paid from multiple accounts/units?

If an employee is paid from multiple units, the *Personnel - Budget Summary* report (<u>Team Content</u> > <u>Budget Center</u> > <u>Reports</u> > the fund folder of your choice > <u>Direct Access to Reports</u> > <u>Personnel</u>) must be run for each unit to see the full picture of expenditures and encumbrances for an employee.

#### Is there still a lag between personnel expenditures and encumbrances?

No, there's no lag (or overlap) between personnel expenditures and release of encumbrances.

# Is there a lag between personnel expenditures showing in Cognos reports and personnel expenditures in Datatel (Colleague)?

Yes and no, personnel expenditures in summary will show in Cognos reports (personnel summary section) once uploaded to Datatel. Personnel expenditures in detail will show in Cognos reports (line item details section) as soon as Payroll is processed for that pay period. There may be a delay of a few days between payroll processing and uploading payroll expenditures to Datatel.

#### **How do I find my Agency cash balance?**

Run the  $Agency - All\ Details$  report ( $\underline{Team\ Content} > \underline{Budget\ Center} > \underline{Reports} > \underline{Agency} > \underline{Agency} - \underline{All\ Details}$ ) and view the Cash Balance tab.

### **Cognos – Subscriptions**

# The Fiscal Year has changed and the data in my subscription is no longer relevant. How do I change the prompts for my Budget Center subscriptions?

The Budget Center subscriptions prompts cannot be modified. Your old subscriptions will need to be deleted and the new ones will need to be created. To create a subscription, follow the steps below. To delete a subscription, follow the steps under, <u>How do I delete a subscription</u>?

- 1. Open the report you wish to subscribe
- 2. Enter the desired prompts
- 3. From the report viewer screen, click the *More* dots icon in the upper right corner.
- 4. Click *Subscribe*.
- 5. Use the *On day(s)* field to select the days of the week the report will be run and sent.

  Depending on the day(s) of the week you wish to receive the subscription, you may need to unselect the current day of the week.
- 6. Use the *Time* field to enter the time the report will be run and sent.

  Most information is updated overnight. For the most up-to-date report, enter a time after 4:00AM.
- 7. Click the *arrow* at the end of the *Format* field.
  - a. Confirm *HTML* is selected.

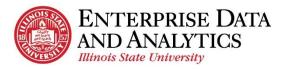

- b. Select *Excel*.
- c. Click the **Done** button.
- 8. Click the *arrow* at the end of the *Delivery* field.
  - a. Select Send report by email.
  - b. When two options appear, choose between <u>Attach the report</u> and <u>Include a link to the</u> report. Both can be selected.

<u>Attach the report</u> – Report will be delivered as an attachment. This is a good option if you wish to check historical data later down the road. Drill-through reports cannot be accessed from the attachment.

*Include a link to the report*. – Report will be delivered as a link to Cognos. You will need to log into Cognos before viewing the report. Old subscription links will show updated information as of the last overnight refresh, not as of when the subscription was sent

- c. Confirm Save report is selected.
- d. Click the **Done** button.
- 9. Click the *Create* button.

#### Can I change the name of my subscription or add a description?

No, you cannot change the name of the subscription, nor can you add a description. The first subscription you create of a report will be the report's name. Each subscription after that will have a number after the name. For example: My General Revenue – All Details, My General Revenue – All Details (1), My General Revenue – All Details (2)

# I no longer want to receive the subscription emails; how do I delete a subscription?

To delete a report subscription, follow these steps:

- 1. Click the personal menu icon.
- 2. Click My schedules and subscriptions.

Subscriptions are displayed in the order they were last modified (created or edited.) The most recent subscription created will be at the bottom of the list.

- **3.** Hover over the subscription you wish to delete. Click the <u>More</u> dots that will appear to the right of the subscription.
- **4.** Click *Remove this subscription* to delete.

### Cognos – Helpful Tips

### Which web browsers are supported?

Budget Center may be used on Google Chrome, Internet Explorer, and Mac Safari.

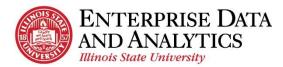

#### Internet Explorer verses Microsoft Edge

The new web browser, Microsoft Edge, is the default browser on Windows 10 computers. Microsoft Edge and Internet Explorer are both made by Microsoft and their icons look very similar. However, they are distinctly different browsers. Internet Explorer is a supported browser for Cognos, however Microsoft Edge is **NOT** a supported browser.

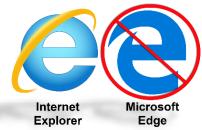

#### Ongoing Web Browser Updates

Be aware that web browsers are updated every week or two. Occasionally, these updates cause issues such as prompts not appearing, not being able to download reports, and slow run times. Some of those recent updates have caused Mozilla Firefox to have slow response times. Check the home page of our website <a href="https://documents.com/AT.IllinoisState.edu/EDA">AT.IllinoisState.edu/EDA</a> for updated browser information.

### I cannot see everything on a screen. How can I see the entire screen?

You may need to resize your browser. When the browser is too zoomed-in, the entire window may not display. These windows do not have a scroll capability. To view the entire window, use the options in the top, right of your browser to zoom out. These options vary slightly depending on the browser you are using. The screen capture to the right is using Google Chrome.

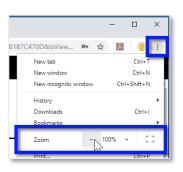

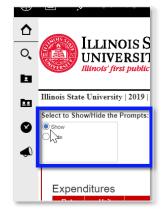

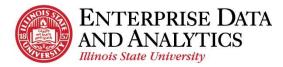

#### Cognos – Troubleshooting

#### Why doesn't my report open from the Recent tile on the Welcome page?

Many users use the Recently viewed folder on the navigation pane or Recent tiles in the middle of the

**Welcome** page to open reports they frequently view. Occasionally updates are made to existing reports. When the reports are updated the Recent tiles, and items in the Recent portion of the navigation pane will break.

When a recent report link stops working:

- **1.** Click the *Team Content* folder on the navigation pane.
- 2. Click the Budget Center folder.
- **3.** Click the *Dashboard* or *Report* folder accordingly.
- **4.** Select the report you wish to open from the options.

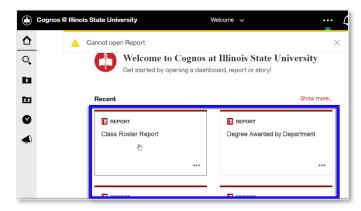

Once you have opened the report through the normal folder navigation, the recent link will work again.

#### Why is my report not rendering back any results?

After entering prompts and clicking the <u>Submit</u> button, users occasionally do not get results back. If this happens, check one of the following:

- Confirm all required prompts have been entered. All red and asterisked prompts must be entered before report results will be displayed. Be aware that if you add or change the *Fiscal Year* prompt all other prompts will be cleared and will need to be reentered.
- Confirm all prompts match in a way that will render results. The Unit, Umbrella, and Object prompts do not filter based on prior selections. For example, if the selections, *Unit Legal Services*, *Umbrella Travel*, *and Object Legal Fees and Services* were made, no result would be returned because Legal Fees and Services object falls under the Contractual umbrella, not the Travel umbrella.
- There may be no result to retrieve. Confirm the data exists in the source.

# The report page is not displaying as I expect and the *Edit* ✓ icon is in a red box ✓. How do I go back to the regular report view?

When the <u>Edit</u> icon on the left side of the toolbar is clicked, the report editor will open. When the report editor is open, the <u>Edit</u> icon will be in a red box. To close the report editor, click the <u>Edit</u> icon a second time. The red box will disappear.

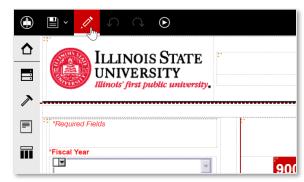

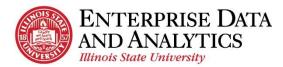

### The prompt screen never displayed after clicking on a report. How do I select my prompts?

Occasionally, the prompts will not load and the screen will remain blank after clicking on a report. When this happens, click your browser's refresh button. This will refresh the page and should load the prompts. It is possible the report editor will open after clicking your browser's refresh button. If this happens, see Close the Report Editor.

#### Why doesn't anything happen when I click a hyperlink drill-through?

All top-level reports in the Budget Center package, as well as several detailed reports, have hyperlinks that open drill-through detailed reports. These additional reports open in a second tab of the web browser. For this to work correctly, your browser may need the pop up blocker turned off. Each browser alerts the user it has blocked a pop up differently. Locate the alert, then select always allow pop-ups for insight.illinoisstate.edu.

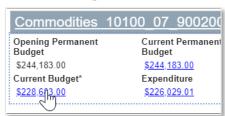

# When I click on a report, it immediately downloads an Excel file and does not open the report. How do I view the report in Cognos?

If Cognos immediately downloads an Excel file when you click on a report, your default report format setting was changed. To change it back, follow these steps.

- 1. Click the personal menu icon  $\square$  on the right side of the toolbar.
- 2. Click My preferences.
- 3. Use the *Report format* dropdown to select <u>HTML</u>.

### Not all my report results are displaying. How do I see the rest of the information?

Reports display a limited number of results per page. If there are more results than will fit on a page, the links *top*, *page up*, *page down*, and *bottom* will appear in the bottom, left corner. Click these links to see the additional results. When the report is exported to Excel, generally all results will display on the same sheet. However, some reports may present on multiple tabs in Excel.

### **Budget Transfers**

### Can I look up a specific budget transfer in Budget Center?

Yes!

- 1. Navigate to the *Direct Access to Reports* folder. (<u>Team Content</u> > <u>Budget Center</u> > <u>Reports</u> > the fund folder of your choice > <u>Direct Access to Reports</u>)
- 2. Select *Operating* or *Personnel*.
- **3.** Click on the <u>Budget Transfer Details</u> report. (The report title will have something in front of it such as **GR Operating** or **Agency Personnel**. Exactly what is in front of the report title will depend on your folder selection.)

You can look up a specific budget transfer by either Datatel reference number or transaction ID.

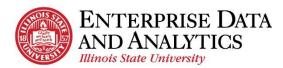

#### Can I do Agency budget transfers through the new Transfer Center?

No, Agency budget transfers will still be requested through the Budget Office. (UniversityBudgetOffice@ilstu.edu)

### I'm getting an error when entering a budget transfer. How can I fix this?

Things to check on:

- 1. All fields must be completed when entering a budget transaction: fiscal year, transfer type, fund type, transfer description, account/description, amount and comments.
- 2. When searching for a unit in the "To" and "From" fields enter all nine digits of the unit number to filter the search results and then select the appropriate account.
- 3. "To" and "From" amounts must net to zero.